# 山と高原地図アプリ Android 版

# 機種変更した場合の購入済み地図の再ダウンロード方法

山と高原地図アプリ Android 版をご利用のお客様は、地図購入時に使用しました Google アカウン トと同じアカウントを機種変更後の Android 端末に登録いただきますと、無償再ダウンロードがで きます。

機種変更前の状態にするためには、①Google アカウントを端末に設定いただくこと②アプリイン ストール③地図データのダウンロードが必要になります。

アプリインストールのみでは、地図閲覧ができませんのでご注意ください。

#### 【変更前にご確認いただくこと】 ※機種により画面は多少異なります。

#### ■アカウントの確認

1 スマートフォンの画面にある「メニュー」をタッチ

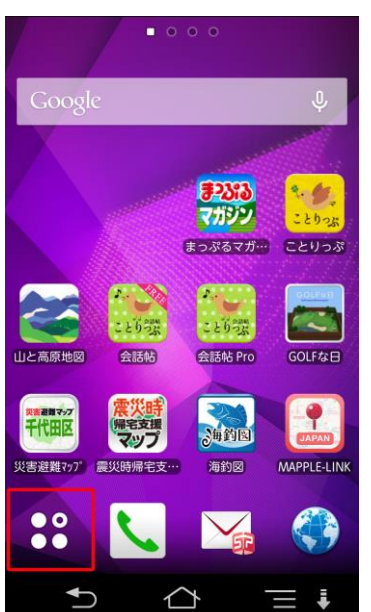

2 右上の「設定」アイコンをタッチ

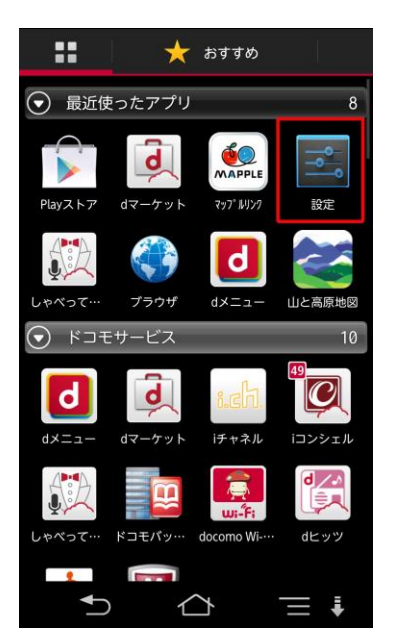

※機種によってアイコン画像は異なります。

3 「アカウント」項目にある「Google」を選択してタッチ

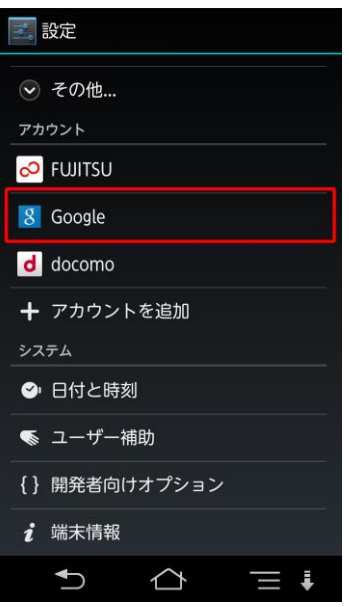

4 端末に登録されている Google アカウントが表示されますので、アカウントを確認、記録。

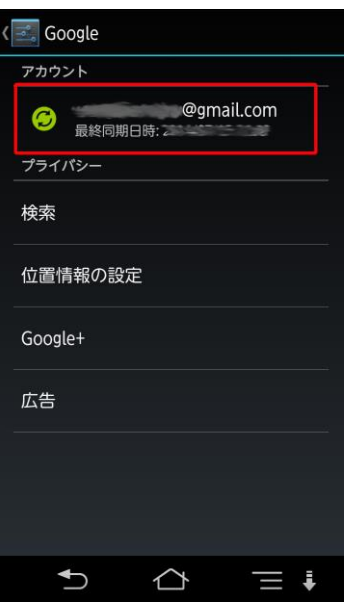

※アカウント欄に複数のアカウントが表示される場合は、「山と高 原地図アプリ」で地図データ購入時に使用したアカウントを確認し てください。

※複数の Google アカウントをご利用でどのアカウントで購入した かわからない場合は、PC から Google [ウォレットに](https://wallet.google.com/)アクセスいただ き購入履歴情報をご確認ください。

※Google アカウントのパスワードをお忘れになっている場合は、 Google 社[のパスワードアシスタンスページに](https://www.google.com/accounts/ForgotPasswd?hl=ja)アクセスしてユーザ ー名を入力してください。

# 【変更後に実施いただくこと】

#### ■アカウントの登録(変更後の端末への登録)

スマートフォンの画面にある「メニュー」をタッチ

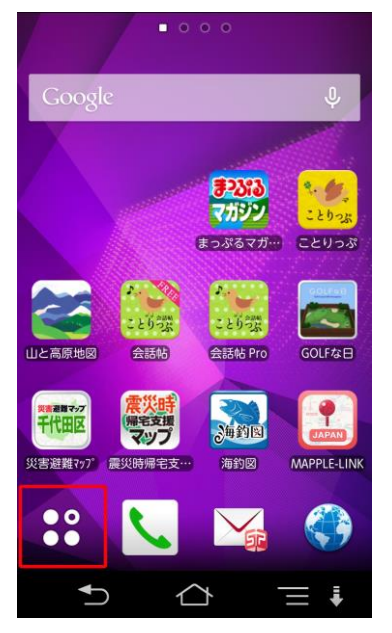

右上の「設定」アイコンをタッチ

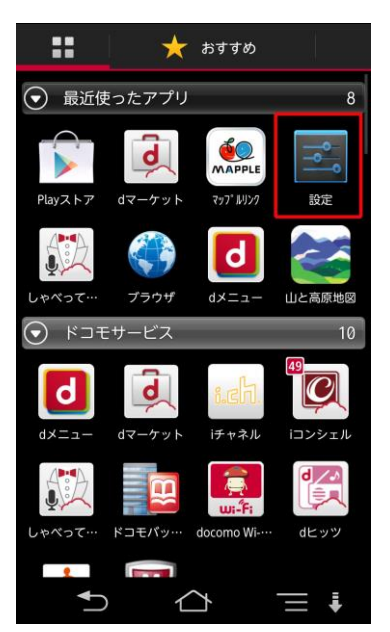

「アカウント」項目にある「アカウントを追加」を選択してタッチ

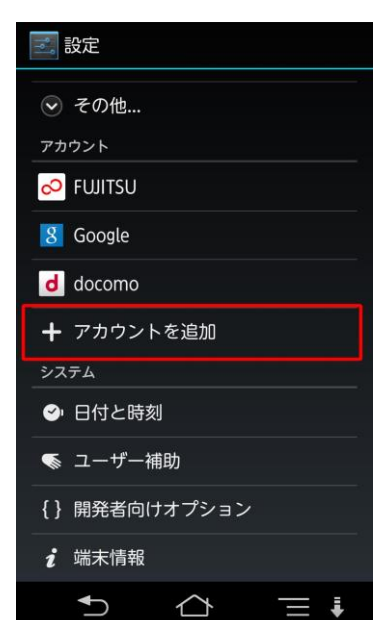

「アカウントの追加」項目にある「Google」を選択してタッチ

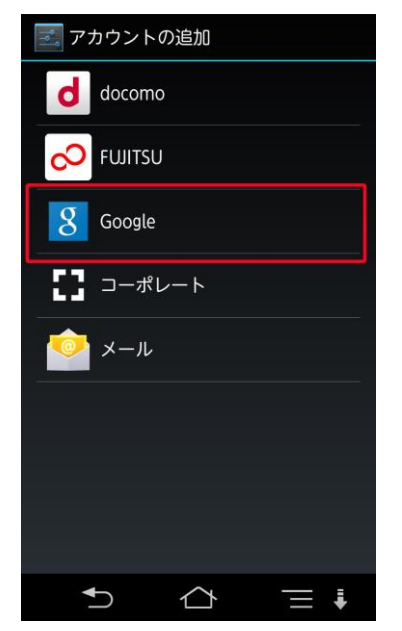

「Google アカウントを追加」項目にある「既存のアカウント」を選択してタッチ

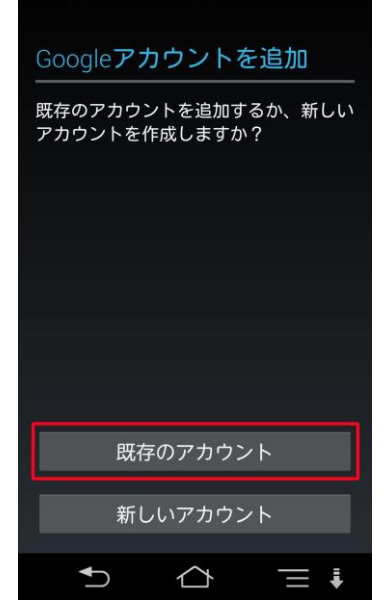

「ログイン画面」にて「メール」「パスワード」を入力し、表示の画面に添って登録します。

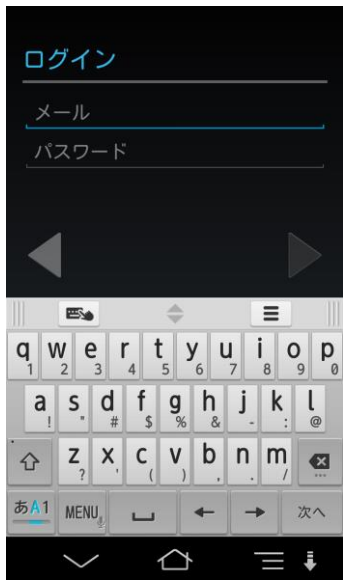

#### ■アプリのインストール

[http://mapple-on.jp/pdf/yamachizu/yamatokogen\\_install\\_20140602\\_for\\_android.pdf](http://mapple-on.jp/pdf/yamachizu/yamatokogen_install_20140602_for_android.pdf) 操作方法は、アプリインストール説明をご確認ください。

※複数の Google アカウントをご利用されているお客様へ 複数のアカウントをご利用されている場合は、当アプリ購入時のアカウントを GooglePlay にてメ インカウントへの切り替えを行ってからアプリダウンロードの実施をお願いいたします。

#### ■メインアカウントへの切り替え方法

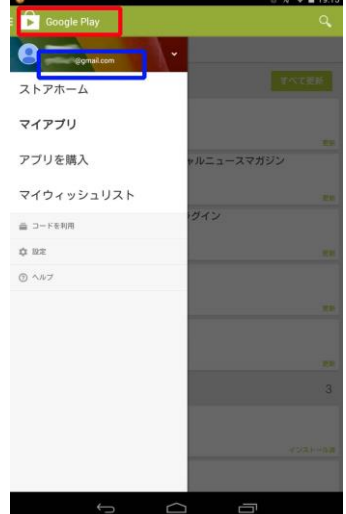

- ・「GooglePlay(赤枠)」をタッチ
- ・スライドが開き、青枠部分にアカウントが表示されます。

アカウントが異なる(切り替えたい)場合は、

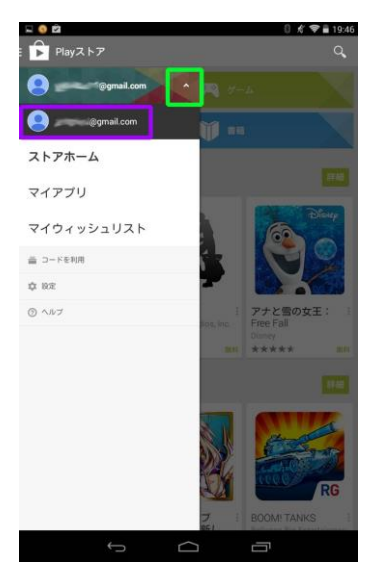

・緑枠の「矢印」部分をタップし、下に表示されるアカウントを選 択いただきますと、GooglePlay のメインアカウントを切り替えする ことができます。

# ■地図の再ダウンロード

アプリトップの「地図を選ぶ」ボタンをタッチ

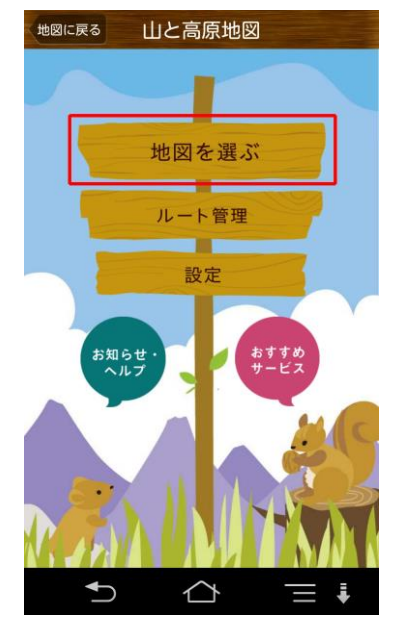

### エリア選択画面の「地図の購入・ダウンロード」ボタンをタッチ

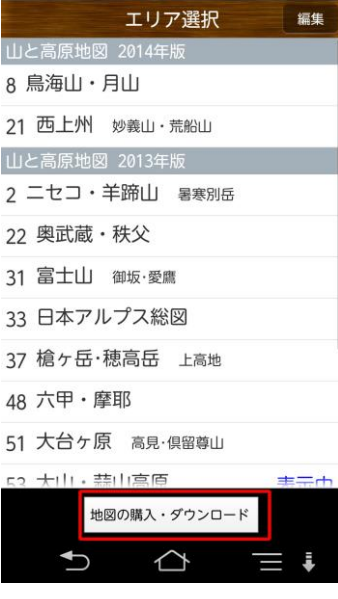

### 商品一覧画面の「購入済みリスト」ボタンをタッチ

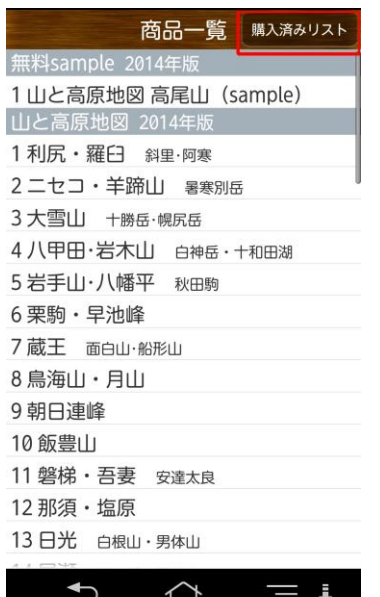

14 購入済みリストの「ダウンロード」ボタンからダウンロードへ

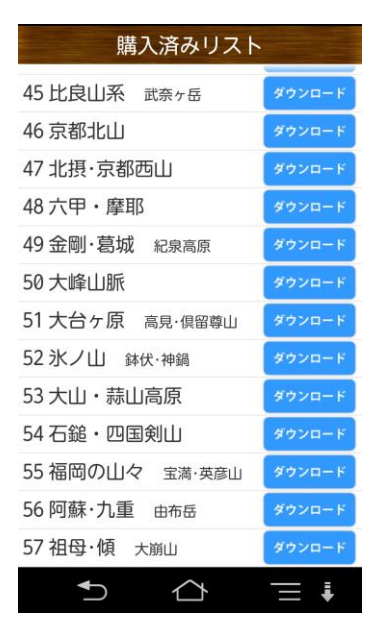

アプリの使い方は、サポートサイトまたはアプリ内の「使い方ガイド」をご覧ください。

 サポートサイト[:http://mapple-on.jp/products/yamachizu/](http://mapple-on.jp/products/yamachizu/) アプリ内:トップページから「お知らせ・ヘルプ」>「使い方ガイド」を選択